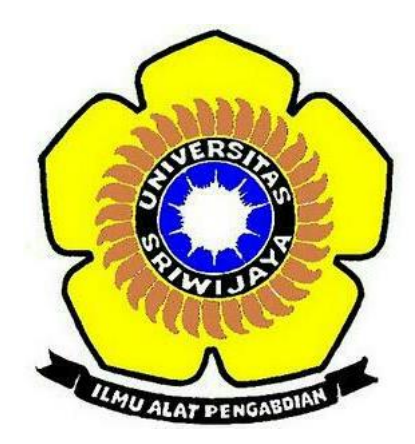

# **MODUL PETUNJUK PENGGUNAAN TEKNIS APLIKASI TAXONOMY**

**Disusun Oleh : Anita Desiani, S.Si, M.Kom Sri Indra Maiyanti, S.Si, M.Si Firdaus, S.T, M.Kom Burman Bagaskara Muhamad Ilham Maulana M. Gibran Alfilamban**

### **DAFTAR ISI**

<span id="page-1-0"></span>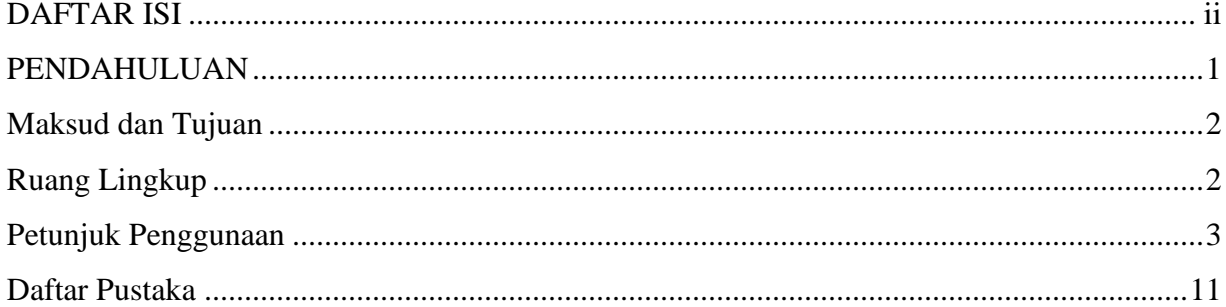

#### **PENDAHULUAN**

<span id="page-2-0"></span>Ekologi adalah disiplin ilmu yang mempelajari seluk beluk ekonomi alam, sesuatu kajian mengenai hubungan anorganik serta lingkungan organik di sekitarnya yang kemudian pengertian ini diperluas, menjadi kajian mengenai hubungan timbal balik antara makhluk hidup dengan lingkungannya[1].

Perubahan yang terjadi dalam ekologi menciptakan tantangan dalam memperoleh, mengelola dan menganalisis data dalam volume besar yang dikumpulkan oleh para ilmuwan di seluruh dunia. Salah satu tantangan yang sangat rumit adalah dalam menangani lingkup ekologi dan variabilitas dalam skala besar yang ditemui, mulai mikroba, dinamika masyarakat, komunitas organisme yang mendiami suatu tempat, tanaman, dan lain sebagainya sehingga memerlukan penyelesaian yang komprehensif dan melibatkan berbagai disiplin ilmu. Untuk itu penggabungan dan implementasi teknologi informasi dalam ekologi diperlukan sebagai bagian dari upayaan penataan manajamen bidang ekologi menjadi lebih mudah dipahami.

Ecoinformatic merupakan jawaban bagi permasalahan tersebut karena ecoinformatics dibutuhkan untuk memahami dan mengaplikasikan tool-toolnya dalam mendeteksi, mengevaluasi dan memprediksi pola dan proses ekologi, menata ekositem yang begitu kompleks serta rekayasa perangkat lunak untuk model konstruksi dan pengujiannya[2]. Namun permasalahan yang dihadapi dalam membangun ecoinformatics adalah banyaknya perbedaan kebutuhan setiap peneliti terhadap data ekologi yang menyebabkan data ekologi menjadi sangat kompleks dan beragam. Namun dari semua peneliti ekologi memiliki kebutuhan data yang sama yaitu setiap ekologi mencatat taxonomy dari setiap mahluk hidup yang ada pada ekologi tersebut.

Kekomplekan data dan keragaman makhluk hidup serta jumlah data ekologi yang besar maka tentunya salah satu persoalan dalam ekologi adalah mengklasigfikasikan makhluk hidup berdasarkan taxonomynya. Data taxonomy telah menjadi salah satu kebutuhan dasar ekologi, sehingga hal paling awal yang harus dibangun dalam sistem ekologi yang berbasis Ecoinformatics adalah aplikasi perangkat lunakklasifikasi makhluk hidup berdasarkan taxonomy[3]. Aplikasi TAXONOMY ini dibangun secara otomatis untuk dapat digunakan tidak hanya untuk spesies tertentu tetapi untuk semua organisme hidup lainnya dari bebrbagai taxon.

1

#### **Maksud dan Tujuan**

<span id="page-3-0"></span>Maksud dan tujuan petunjuk penggunaan aplikasi klasifikasi makhluk hidup adalah

a. Maksud petunjuk penggunaan aplikasi klasifikasi makhluk hidup sebagai panduan dalam menjalankan dan mengoperasikan petunjuk penggunaan aplikasi klasifikasi makhluk hidup.

b. Tujuan petunjuk penggunaan aplikasi klasifikasi makhluk hidup adalah tersedianya acuan dan pedoman bagi pengguna dalam mengoperasikan petunjuk penggunaan aplikasi klasifikasi makhluk hidup mulai dari membuka aplikasi seperti login, menginputkan data, menghapus data, mengedit data, dan mendapatkan hasil akhir klasifikasi makhluk hidup.

#### **Ruang Lingkup**

<span id="page-3-1"></span>Ruang Lingkup petunjukteknik penggunaan aplikasi klasifikasi makhluk hidup adalah sebagai berikut :

- 1. Cara menggunakan aplikasi tersebut melalui halaman web
- 2. Cara melakukan setting hak akses aplikasi bagi pengguna
- 3. Cara menginputkan data makhluk hidup
- 4. Cara menemukan informasi mengenai data makhluk hidup dalam aplikasi
- 5. Cara membaca hasil kalsifikasi makhluk hidup berdasarkan tingkatan taxonomynya.

#### **Petunjuk Penggunaan**

<span id="page-4-0"></span>Aplikasi Taxonomy adalah aplikasi berbasis web, dalam penggunaannya tidak memerlukan insalasi khusus cukup membuka browser seperti google chrome, mozzila, Internet Explorer dan lain-lain. Untuk mengakses aplikasi ini cukup mengetikan halaman website dari aplikasi Taksonomo tersebut. Aplikasi Taxonomy ini belum membeli domain resmi sehingga akses aplikasi ini dilakukan secara lokal melalui link "http://localhost/taxonomy/beranda". Berikut petunjuk penggunaan aplikasi Taxonomy :

1. Ketik halaman web dari aplikasi ini pada mesin browser (chrome, Opera, Mozzila, internet explorer dan lain-lain), karena web ini masih menggunakan web page local maka gunakan link "http://localhost/taxonomy/beranda". maka akan tampil halaman login sebagai berikut.

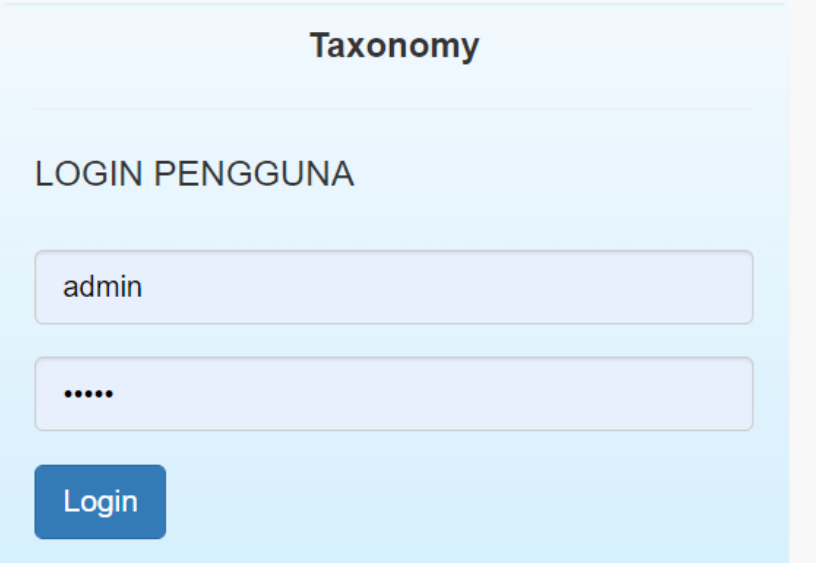

2. Lakukan login pada halaman tersebut sesuai dengan level masing-masing pengguna jika admin maka gunakan login sebagai admin. Perbedaaan setiap user terletak pada hak akses yang tersedia di web. Jika sebagai admin maka user dapat menambah, menghapus, dan merubah data. Jika login sebagai Guest atau pengguna biasa cukup klik login tanpa harus memasukkan akun pengguna dan password karena hak untuk Guest adalah hanya melihat informasi yang tersedia pada web

3. Setelah halaman login maka tampilan beranda dari aplikasi Taxonomy adalah sebagai berikut

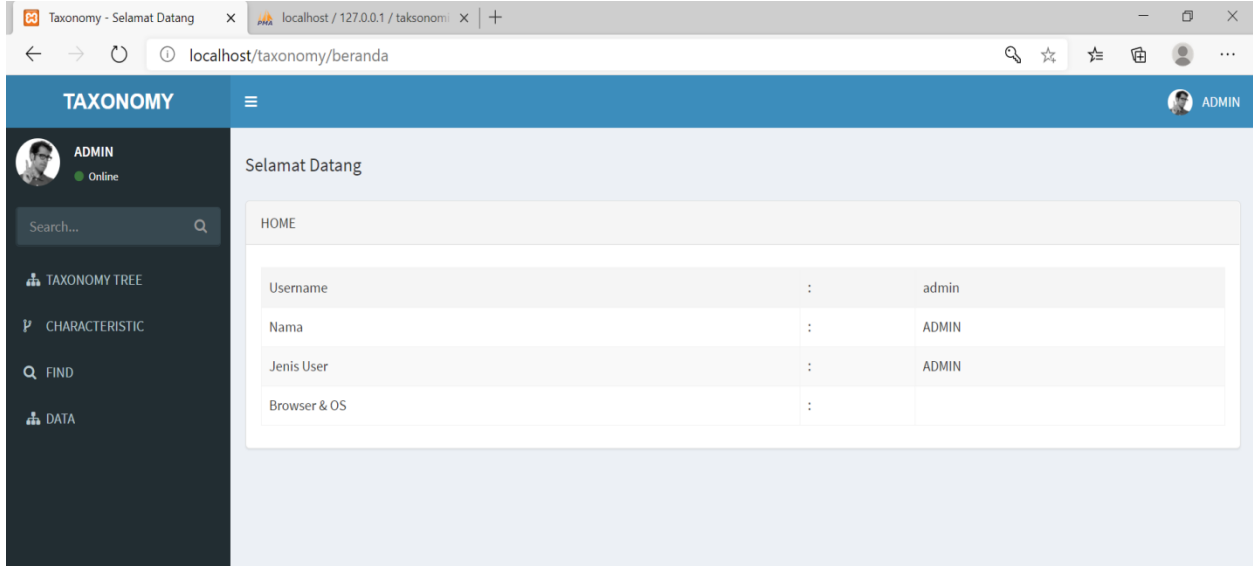

4. Ada beberapa menu yang tersedia pada halaman website aplikasi Taxonomy. Menu data adalah menu khusus untuk pengguna pada level admin di mana pada menu tersebut tersedia 3 sub menu untuk pengelolaan data taxonomy mahluk hidup.

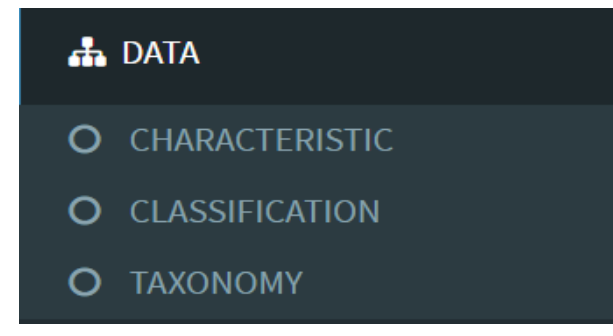

5. Menu Taxonomy adalah menu yang disediakan untuk pengelolaan data jenis-jenis taxon yang ada seperti urutan taxon mulai dari kingdom sampaike spesies. Pada menu TAXONOMY terdapat pilihan proses tambah data baru (submit), edit, hapus dan cari data. Tampilan untuk pengelolaan data Taxon adalah sebagai berikut.

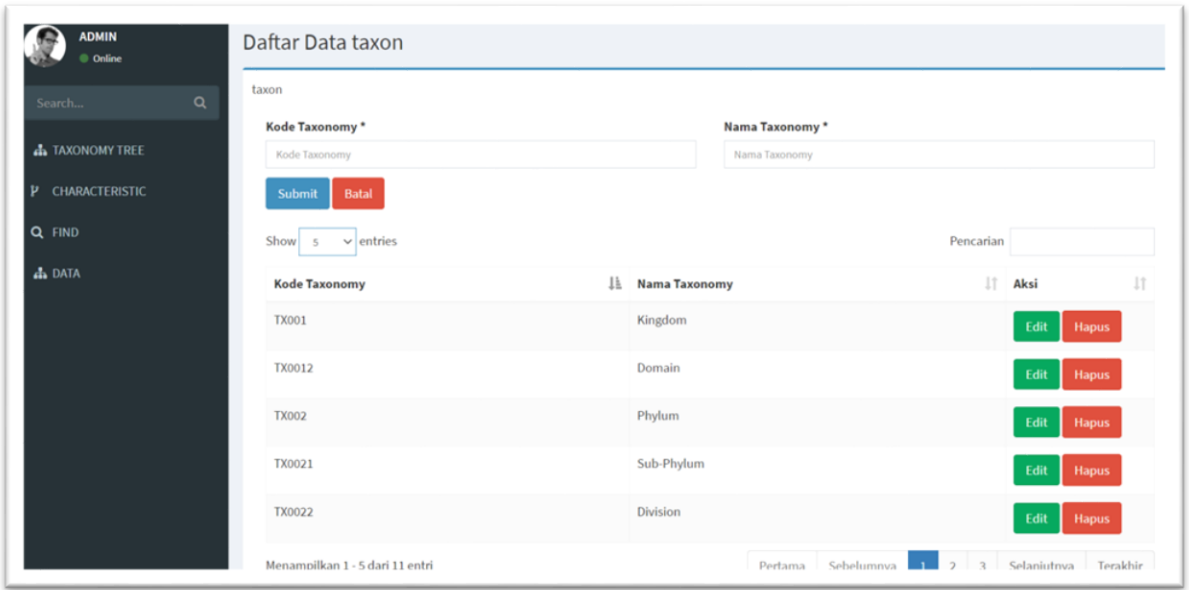

6. Untuk menu Classification adalah menu yang disediakan untuk mengelola data mahluk hidup beserta masing-masing tingkat klasifikasinya. Pada halaman menu tersebut dapat dilakukan penmabhan data baru (submit), edit, hapus data serta pencarian data yang diinginkan. Halaman pengelolaan data klasifikasi dapat dilihat sebagai berikut.

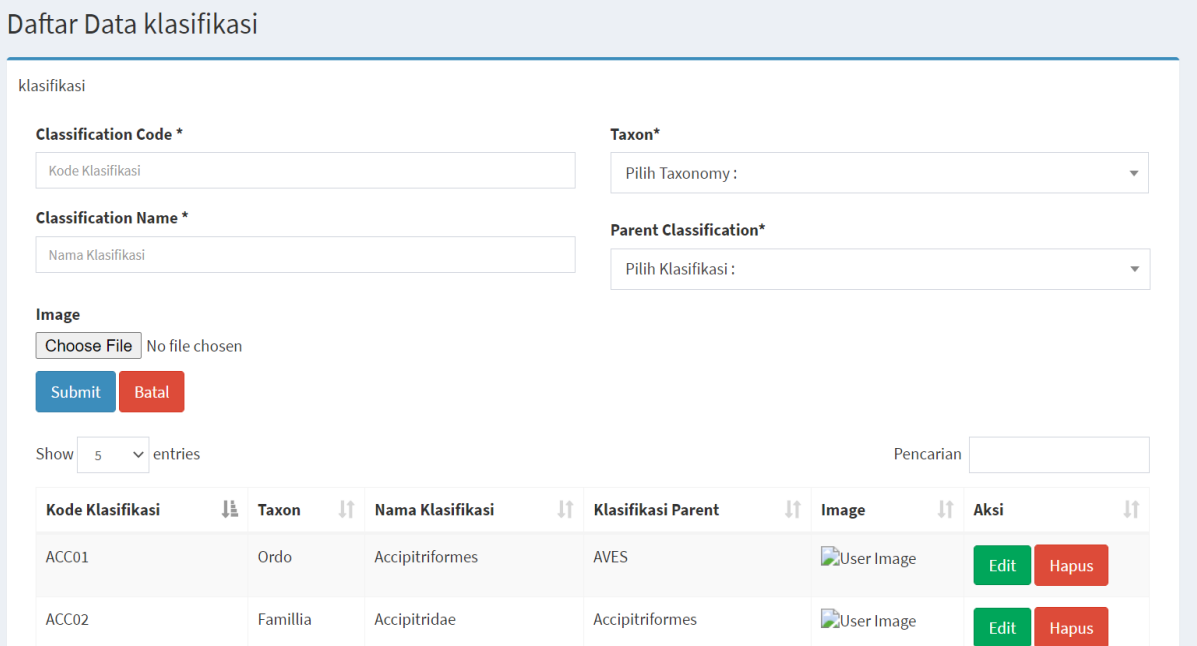

7. Pada menu CHARACTERISTIC, digunakan sebagai halaman website untuk mengelola mengenai ciri-ciri yang dimiliki oleh masing-masingf mahluk hidup berdasrkan kelas tacon masing-masing pada klasifikasi. pada halaman ini juga memiliki fasilitas untuk menambah data baru, edit, hapus da pencarian data. Tampilan pada menu ini adalah sebagai berikut.

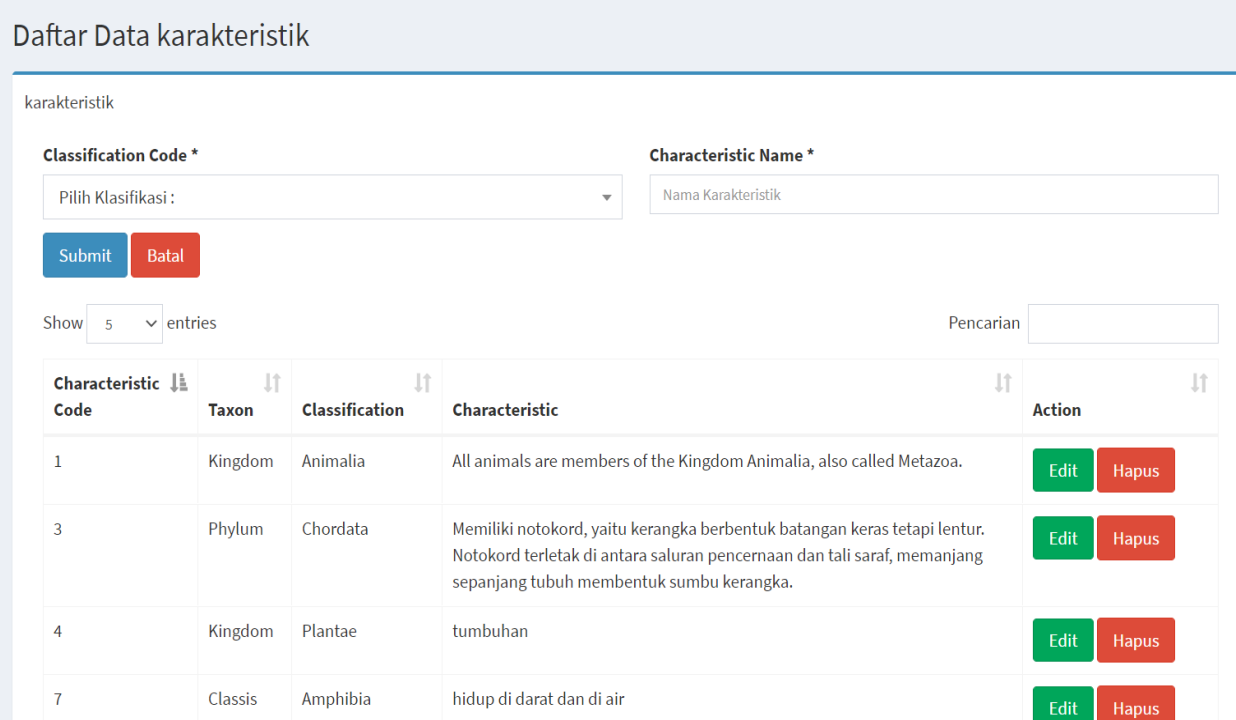

8. Menu berikutnya adalah FIND. Saat menu FIND diklik maka akan muncul tanpilan halaman berikutnya sebagai berikut.

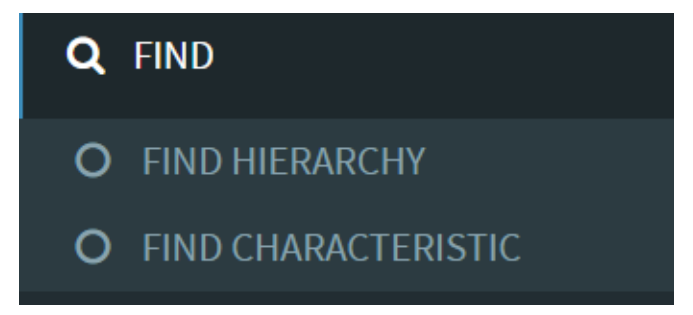

9. Ada dua pilihan menu yang muncul yaitu find hierarchy dan find characteristic. Jika diklik FIND HIERARCHY maka akan tampil di layar pilihan pencarian yang kita inginkan. Setelah diklik FIND CLASSIFICATION akan tampil hasil pencarian yang diinginkan. Tampilannya sebagai berikut.

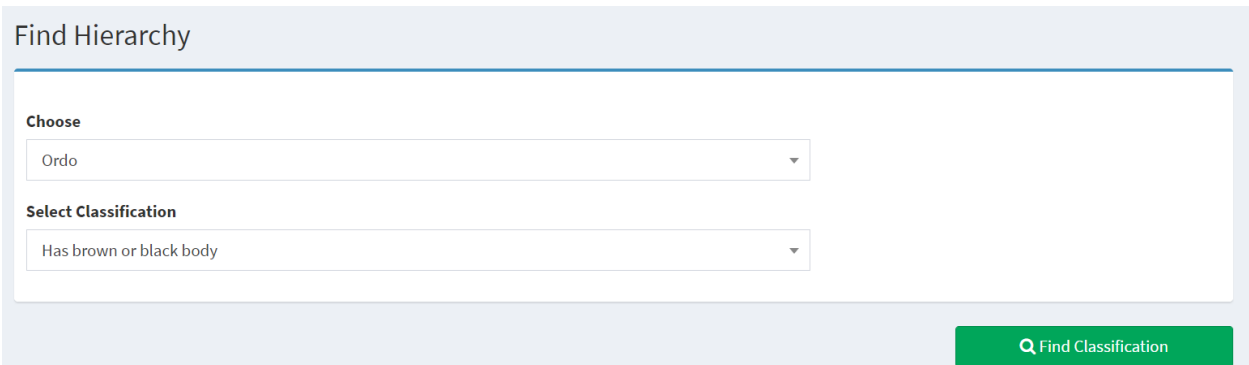

Hasil pencarian berdasarkan data Ordo dengan ciri "Has brown or black boy" adalah sebagai berikut :

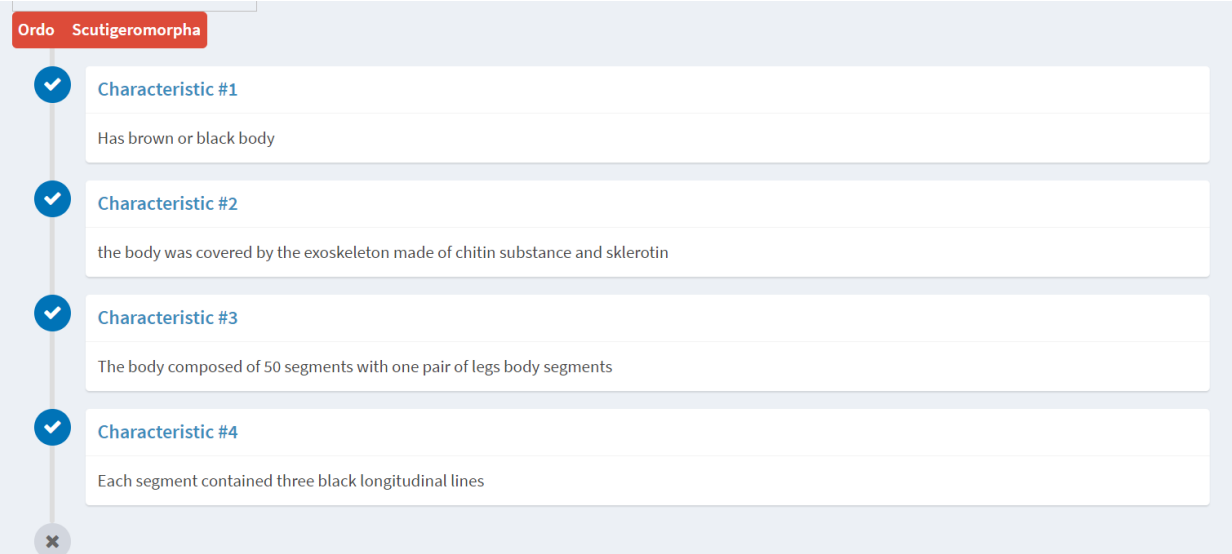

10. Jika yang diklik adalah menu FIND CHARACTERISRIC maka tampilan dan hasil pencaharian adalah sebagai berikut. Pada halaman ini ketikan ciri yang diingin dicari informasinya. Jika ada yang mengandung kalimat yang kita ketikkan maka akan tampil dibawahnya semua data yang mengandung kalimat tersebut dengan warna biru. Dan ketika diklik akan mucul tampilan pada gambar berikutnya.

**Find Classification** 

has brown or black

## Hasil Cari Untuk has brown or black

· Has brown or black body

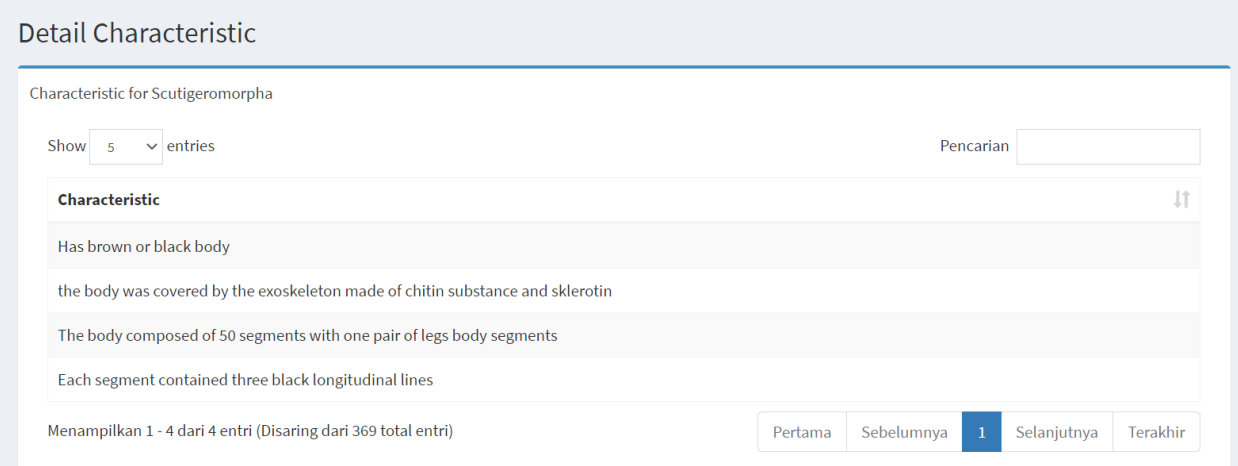

11. Menu CHARACTERISTIc digunakan untuk pencarian informasi data bagi pengguna tamu sehingga tamu dapat menemukan berbagai informasi tentang mahluk hidup berdasarkan input yang mereka masukkan. Pencarian bisa dilakukkan dengan dua cara yaitu dengan menekan tombol View atau dengan mengetikan kata yang kita inginkan pada mesin pencarian. Tampilan pada menu tersebut sebagai berikut.

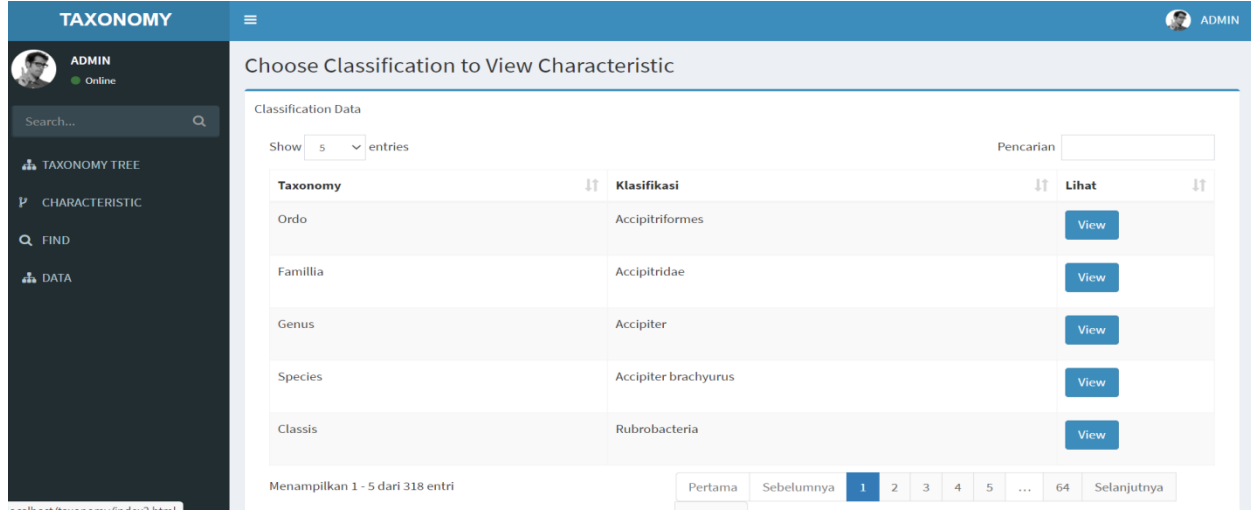

12. Misal data yang dipilih adalah Phylum Arthoproda maka hasil pencarian akan membrikan hasil sebagai berikut

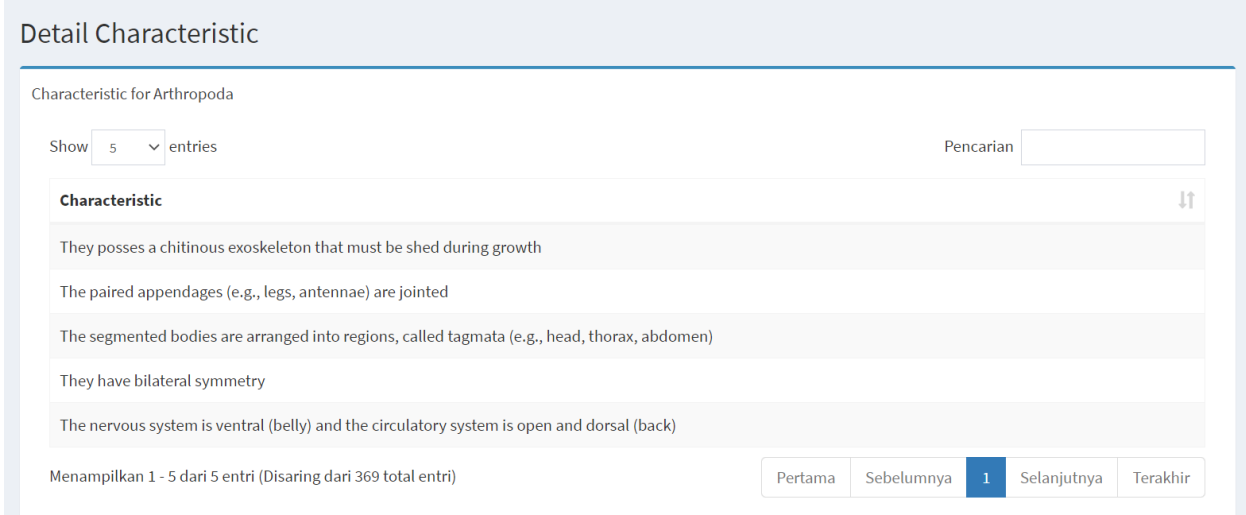

13. Menu Taxonomy Tree adalah pencarian data mahluk hidup berdasarkan tingkatan taxonnya. Pada halaman ini akan menampilakan pilihan tingkatan taxon, sehingga pengguna dapat memilih penelusuran tingkatan taxon dari suaru mahluk hidup daeri level mana saja. Adapun tampilannya adalah sebagai berikut

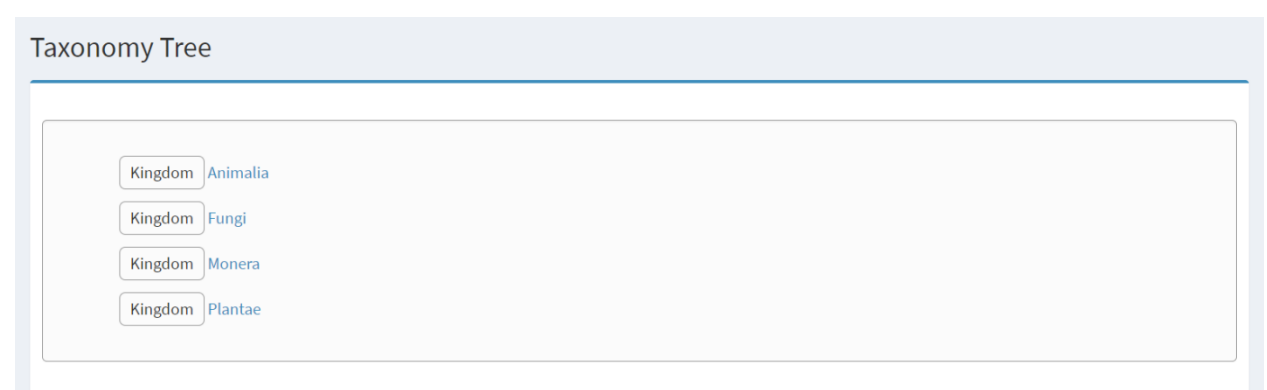

14. Setelah itu Pengguna bisa memilih penelusuran taxon suatu mahluk hidup dimulai dari tingkatan tertinggi yang dipilih user sampai terendah. Misal data yang dipilih adalah kingdom Animalia maka tampilan informasi adalah sebagai berikut.

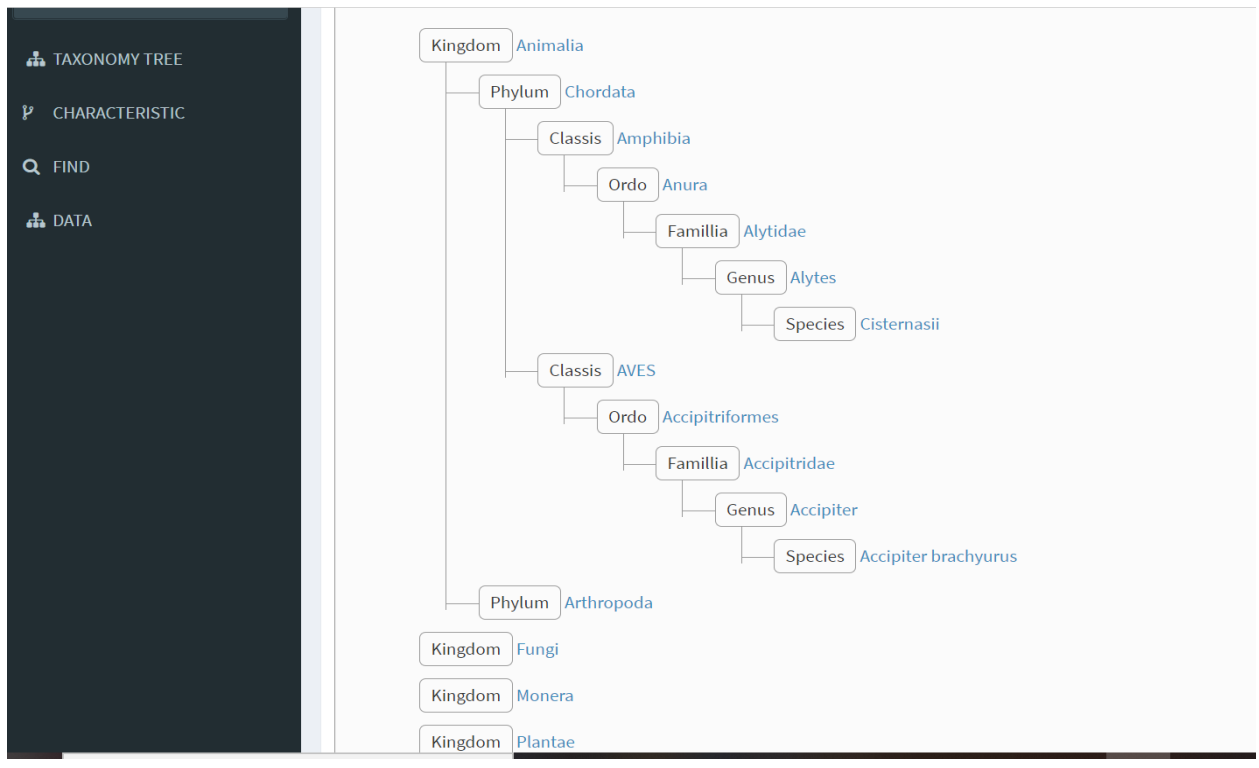

15. Jika ingin mengetahu ciri dari setiap mahluk hidup pada tingkatan tersebut, silahkan klik pada nama latin mahluk hidup maka akan muncul tampilan sebagai berikut.

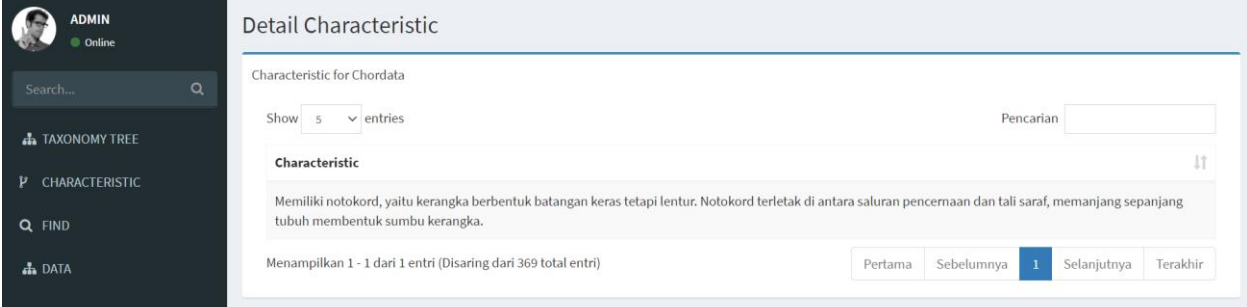

16. Jika telah selesai menggunakan aplikasi TAXONOMY silahkan sign out atau tutup halaman website yang digunakan. Jika memilih sign out maka tampilan adalah sebagai berikut.

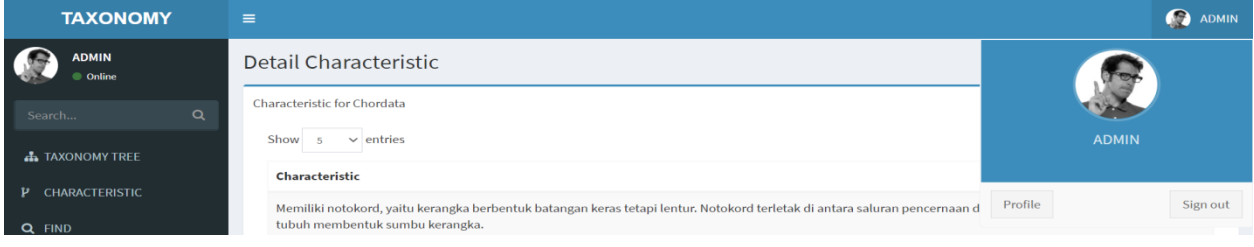

#### **Daftar Pustaka**

- <span id="page-12-0"></span>[1].Kelling, S. et al. (2009) Data-intensive science: a new paradigm for biodiversity studies. Bioscience 59, 613–620.
- [2].Desiani, A, Arhami, M., Firdaus, & Maiyanti, S. I. (2018). A rule-based method for living organisms classification. *{IOP} Conference Series: Materials Science and Engineering*, *403*, 12082. https://doi.org/10.1088/1757-899x/403/1/012082
- [3].Desiani, A., Firdaus, F., & Maiyanti, S. I. (2016). A Reasoning Technique for Taxonomy Expert System of Living Organisms. *ANNUAL RESEARCH SEMINAR 2016*, *2*(1), 272– 276